Para aquellos que deseen pre inscribirse a una carrera, deberán ingresar a nuestra página de la Escuela de Posgrado y Educación Continua [\(https://posgrado.fceia.unr.edu.ar/\)](https://posgrado.fceia.unr.edu.ar/), se va a la pestaña de CARRERAS y luego al botón verde (INSCRIPCIÓN A LA CARRERA)

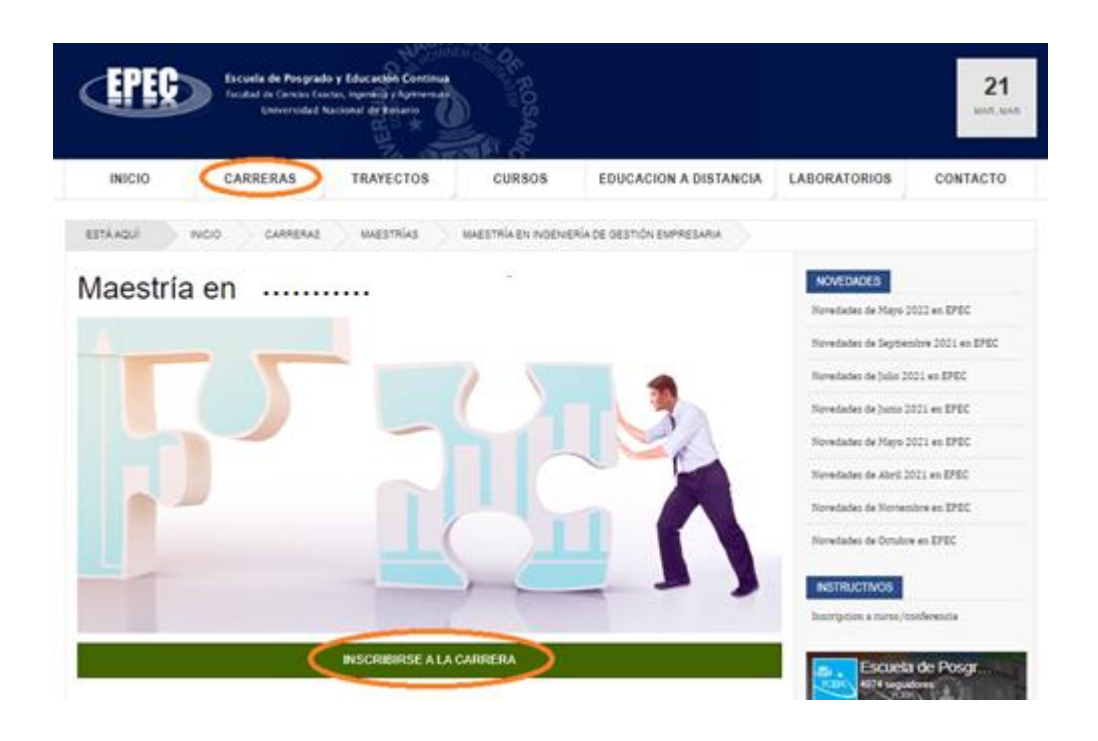

Luego, el link lo llevará directamente a Guaraní 3 de la UNR donde podrá loguearse y quedar pre inscripto a la carrera elegida. Aparecerá el siguiente cuadro para completar con sus datos. Es importante colocar el email que van a utilizar para todos los trámites académicos

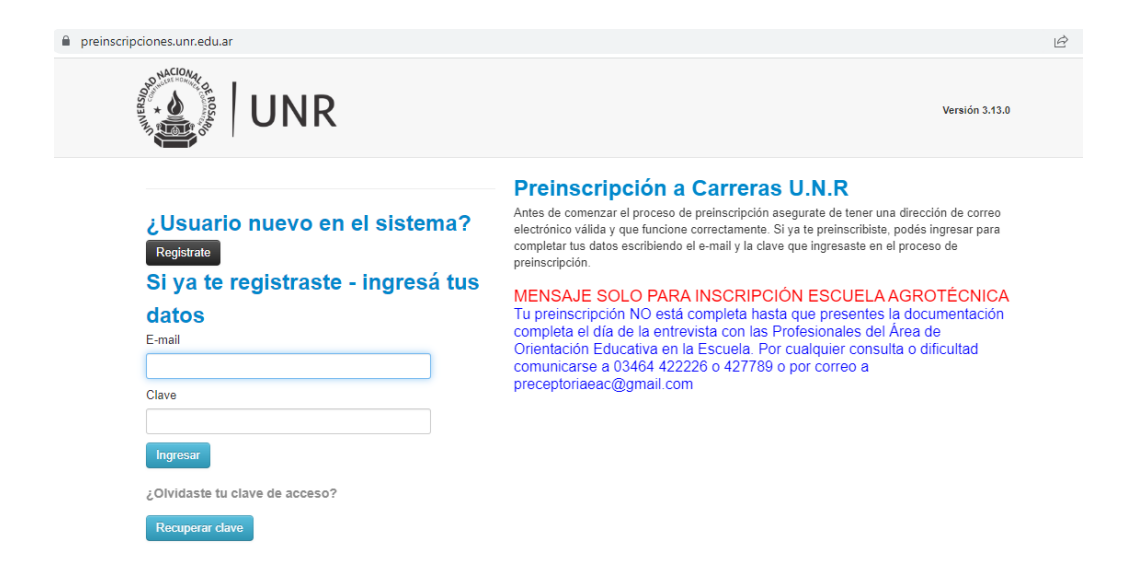

¿Cómo inscribirse a una asignatura de una carrera? Una vez que esté registrado a través de la página web e inscripto en una carrera ingresando a Guarani 3 de UNR, al final de la página de cada carrera podrá encontrar una lista con las asignaturas que están programadas para dictarse. Para inscribirse a una de ellas, debe cliquear sobre la asignatura y luego de la apertura de la misma, hacer clic en el botón que encontrará al final de la información desplegada, tal como se muestra en la imagen a continuación.

Para dar continuidad al trámite, previamente se deberá asegurar que su Inscripción a la carrera está Procesada. Esto lo podrá verificar ingresando con su USUARIO y CONTRASEÑA directamente a Guaraní3 **(autogestión.unr.edu.ar)**

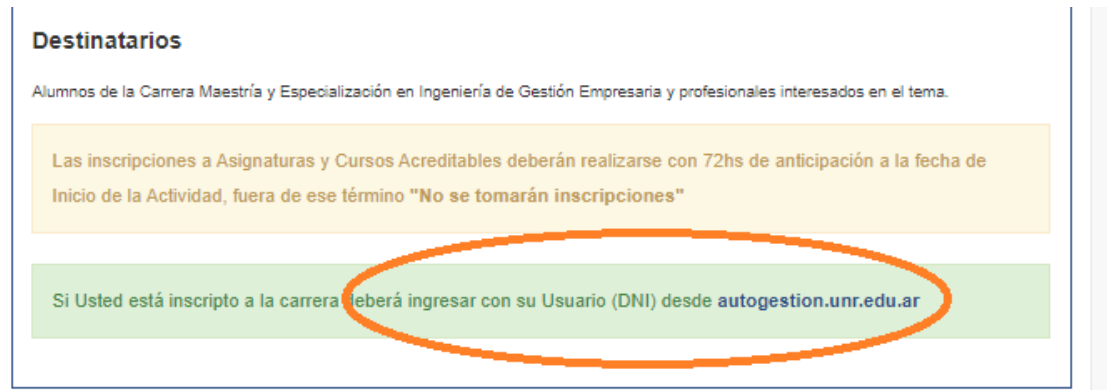

Este link lo llevará a guaraní3 de UNR y podrá finalizar el procedimiento, con lo cual se encontrará preinscripto a la asignatura seleccionada.

Si fuera necesario podrá recibir un instructivo con información útil **(mail de alumnado; alumepec@fceia.unr.edu.ar)** para finalizar el proceso de inscripción, el que será finalizado correctamente luego siempre y cuando se encuentre actualizado el pago de las cuotas correspondientes.